# Manual de utilização para a plataforma do Jornal Oficial da Região Autónoma dos Açores (JORAA)

# Conteúdo

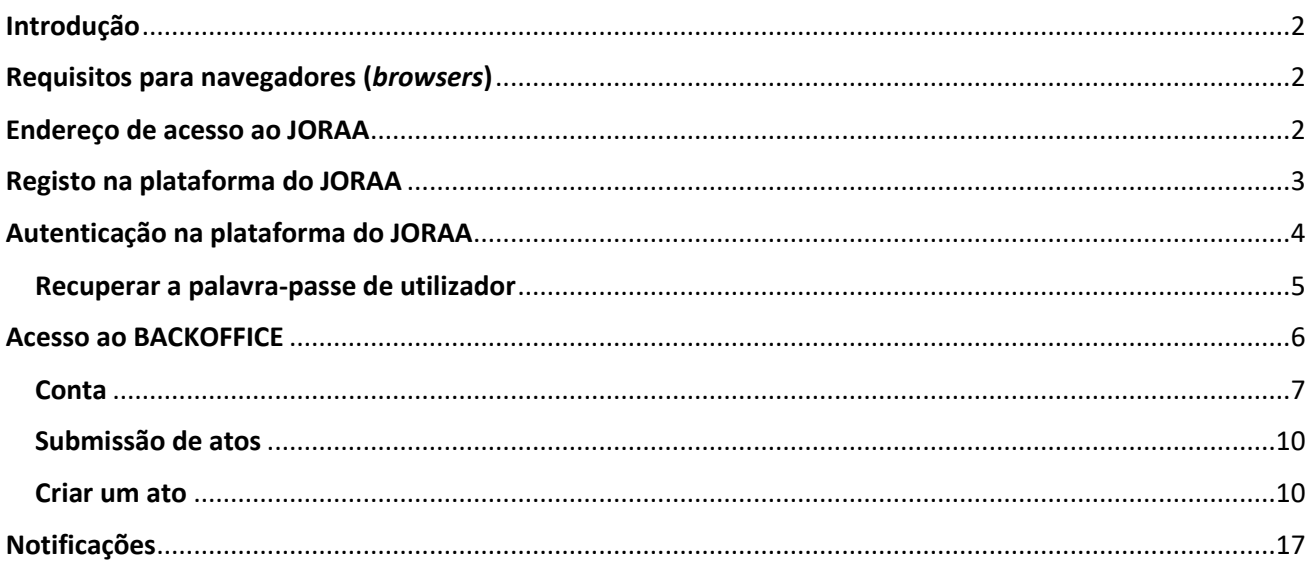

## <span id="page-1-0"></span>Introdução

Este manual tem como objetivo instruir e auxiliar os novos submissores e, ao mesmo tempo, avivar a memória dos submissores que se mantêm, para um pleno funcionamento da plataforma de submissão de atos para publicação oficial.

Iremos, ao longo deste manual, focar detalhadamente as atenções na autenticação dos utilizadores e submissão de atos na plataforma.

## <span id="page-1-1"></span>Requisitos para navegadores (*browsers*)

A plataforma do JORAA deverá ser usada preferencialmente pelos seguintes navegadores e pela ordem que se apresenta:

- Chrome (Google);
- Edge (Microsoft);
- Firefox (Mozilla).

## <span id="page-1-2"></span>Endereço de acesso ao JORAA

O endereço para acesso à plataforma é o seguinte:

**<https://jo.azores.gov.pt/>**

## <span id="page-2-0"></span>Registo na plataforma do JORAA

1. Para criar um acesso à plataforma do JORAA, clicar no menu de opções da plataforma, no canto superior direito, no ícone dos 3 traços na horizontal (conhecido na gíria de *hambúrquer*), selecionando a opção "AUTENTICAÇÃO/REGISTO".

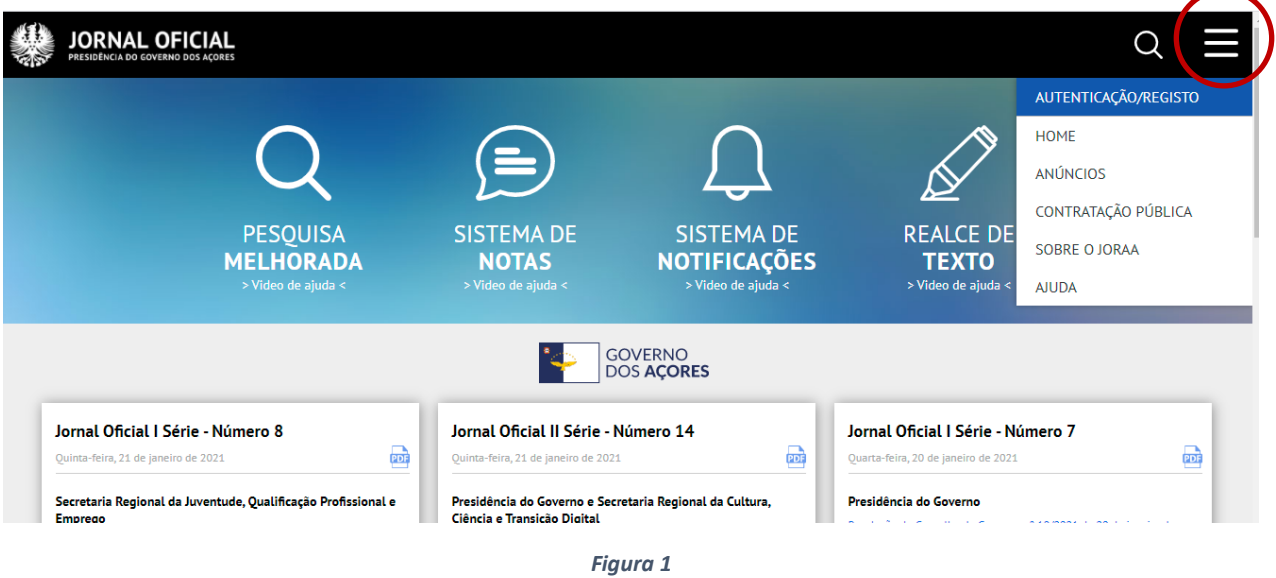

2. Clicar no botão "NOVO REGISTO".

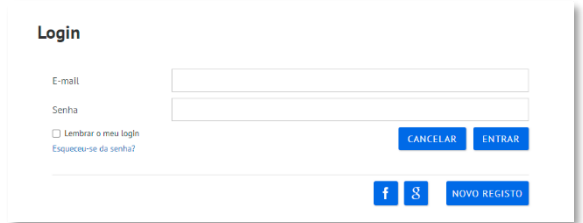

- 3. O preenchimento de todos os campos é obrigatório:
	- Primeiro nome;
	- Sobrenome;
	- Endereço correio eletrónico (e-mail);
	- Senha;
	- Confirmação da senha.

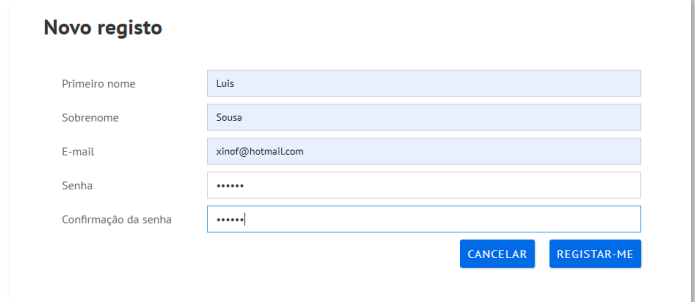

4. Envio de mensagem de correio eletrónico:

Para que a plataforma possa confirmar que se trata de um e-mail válido, será enviada uma mensagem de correio eletrónico para a caixa de correio correspondente. Caso não receba a referida mensagem, volte a pedir clicando em "Clique aqui".

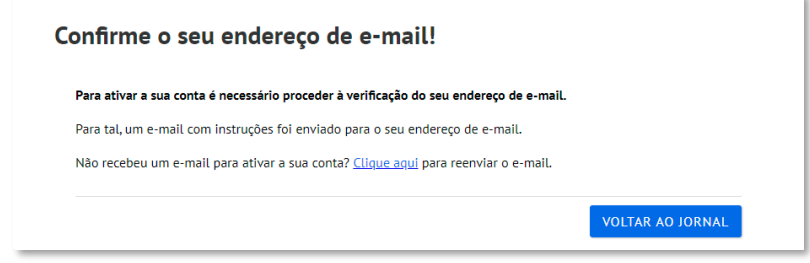

5. Confirmação da conta de endereço de correio eletrónico:

Na sua caixa de e-mail irá encontrar uma mensagem com uma hiperligação (*link*) e, na sua utilização, irá confirmar o seu registo como válido, sendo direcionado automaticamente para a plataforma do JORAA e com a autenticação executada. Pode agora utilizar a plataforma.

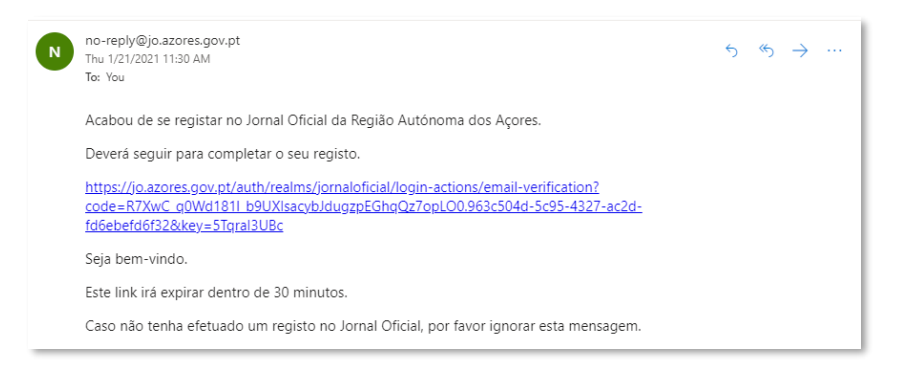

## <span id="page-3-0"></span>Autenticação na plataforma JORAA

- 1. Para se autenticar na plataforma do JORAA, clicar no ícone "*hambúrguer*", selecionando a opção "AUTENTICAÇÃO/REGISTO" (ver Figura 1);
- 2. Introduzir o e-mail de uma conta de acesso validada;
- 3. Introduzir a senha correspondente à conta de acesso;
- 4. Se pretender que o navegador guarde os dados de autenticação, para facilitar o acesso das próximas autenticações, assinale a opção *"Lembrar o meu login"* (não recomendado);

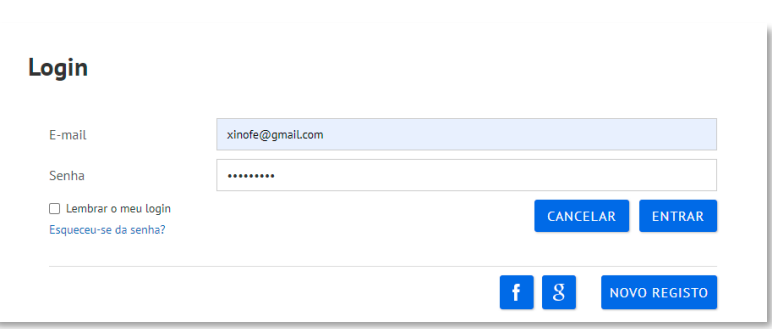

5. Para finalizar o processo de autenticação, clicar no botão "Entrar".

### <span id="page-4-0"></span>Recuperar a palavra-passe de utilizador

1. Caso não se lembre da sua senha, pode sempre redefinir uma nova senha. Clique em "*Esqueceu-se da senha?*" na janela de autenticação.

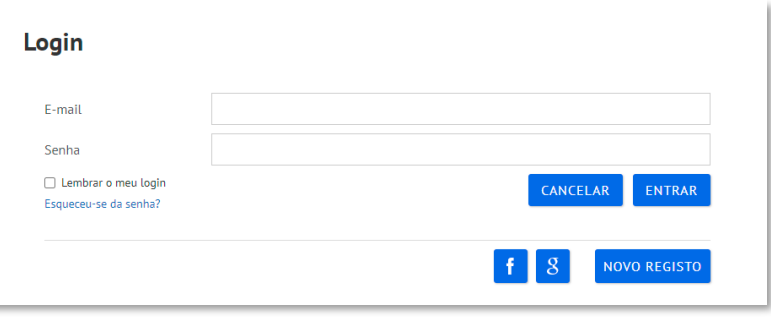

- 2. Irá então ser solicitada a introdução do e-mail, no qual quer redefinir a senha. Clicar no botão "OK". Uma mensagem, com uma hiperligação, será enviada para a caixa de correio eletrónico.
- 3. Clique na hiperligação e será redirecionado para a plataforma. Esta hiperligação é válida por 30 minutos. Caso exceda o tempo, o sistema irá alertar na janela de autenticação

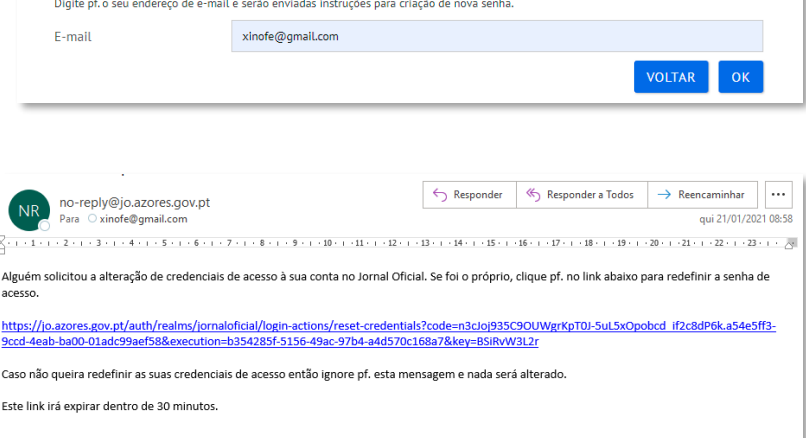

Recuperação de password

que terá de repetir o processo para solicitar nova hiperligação.

4. Introduza uma nova senha e confirme, introduzindo a mesma no campo de "Confirmação da senha".

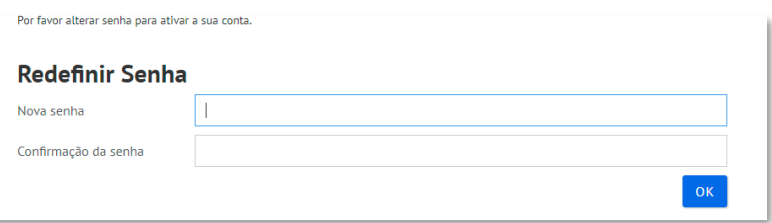

## <span id="page-5-0"></span>Acesso ao BACKOFFICE

### **Requisitos para acesso ao BackOffice:**

- Utilizador registado na plataforma;

- Autenticação efetuada com sucesso;

- Permissões para submissão de atos na plataforma (configuração efetuada pelo Centro de Edição do Jornal Oficial).

Clicar na identificação do utilizador, no canto superior direito, e selecionar a opção "*BACKOFFICE*".

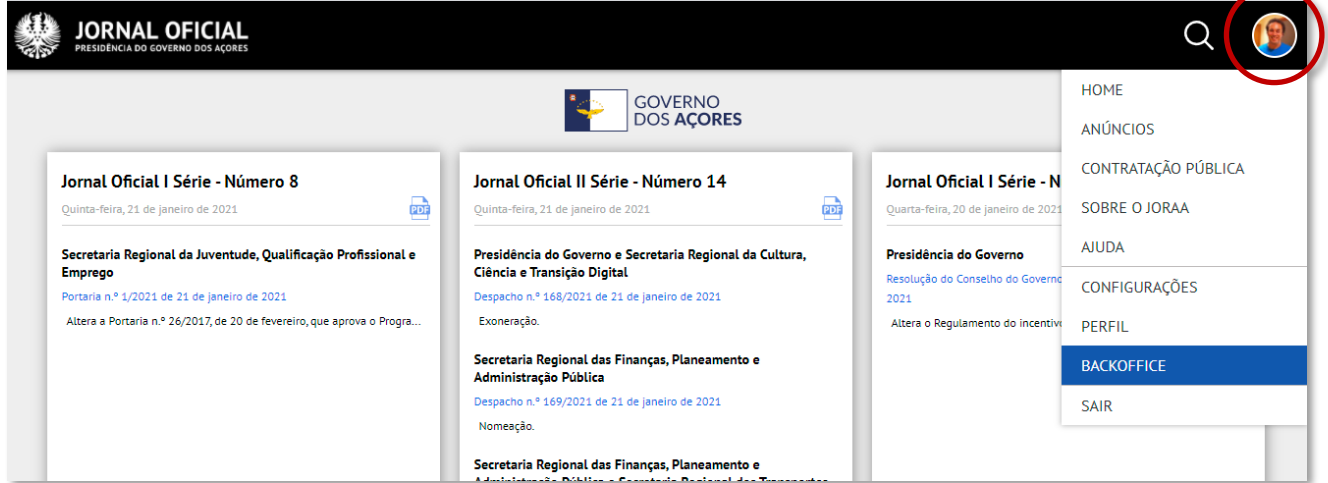

Agora está no seu BackOffice. Note que a sua identificação surge no centro da área de trabalho.

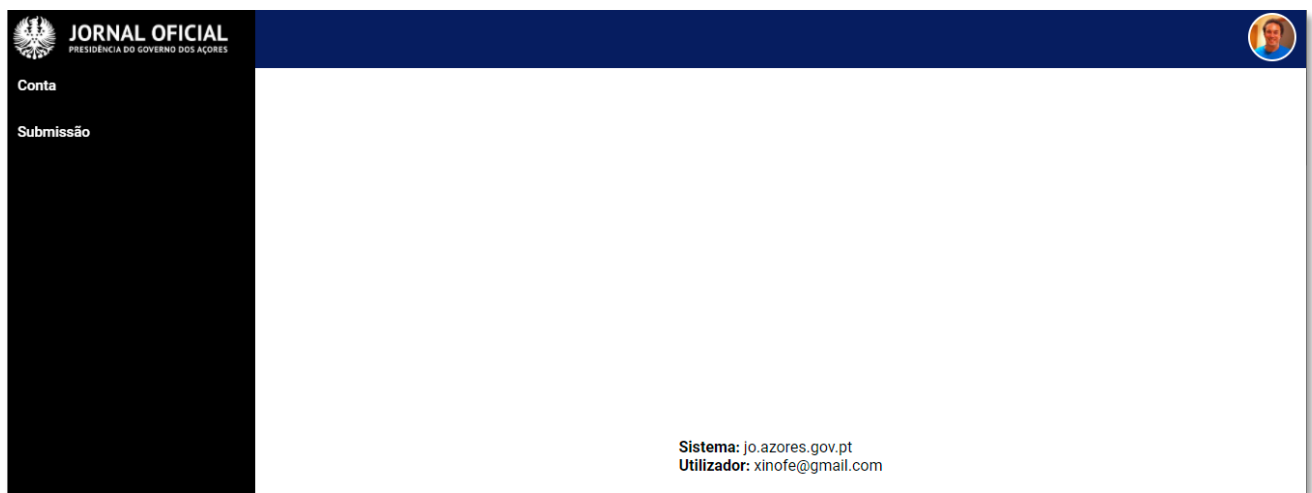

### <span id="page-6-0"></span>**Conta**

Ao clicar no menu "*Conta*", surgem as opções:

- "*Perfil"* – Iremos abordar mais à frente neste manual;

- "*Voltar ao Front Office*" – Ao selecionar esta opção, iremos sair do BackOffice, mantendo a sessão de autenticação aberta. Se voltar a selecionar a opção de Autenticação/Registo, não serão pedidas as credenciais de utilizador, uma vez que não chegou a fechar a sessão.

- "*Logout*" – Sai do BackOffice e encerra a sessão.

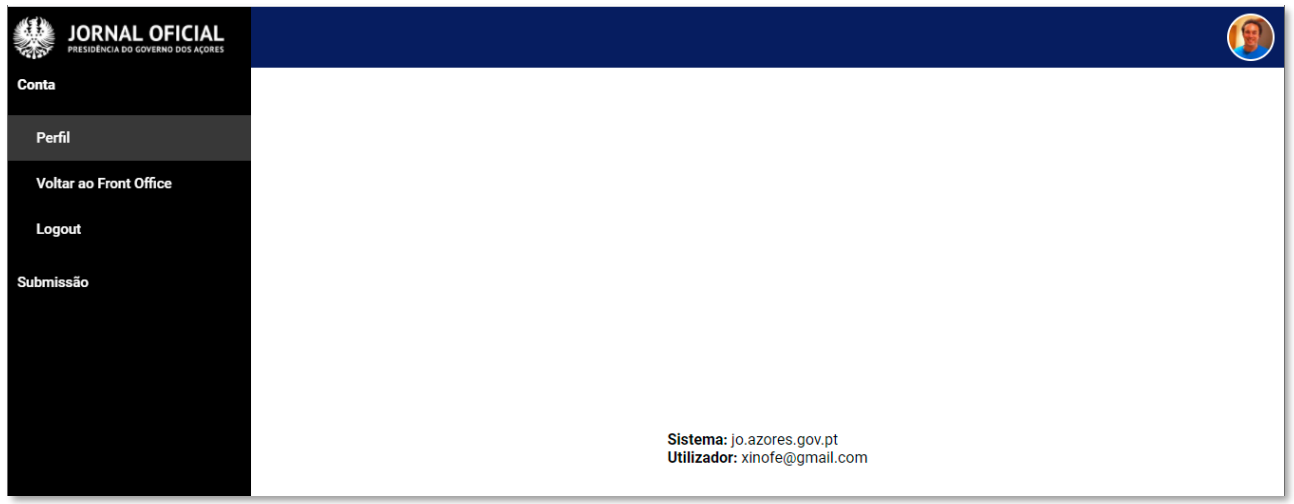

Ao selecionar a opção "*Perfil*", obtemos a lista de configurações:

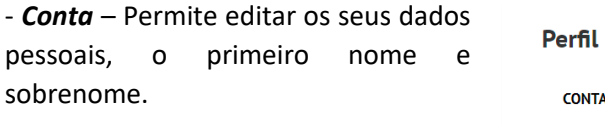

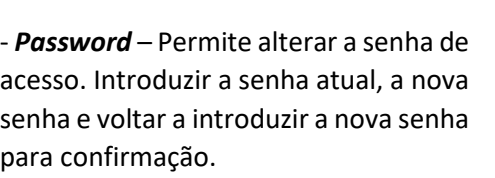

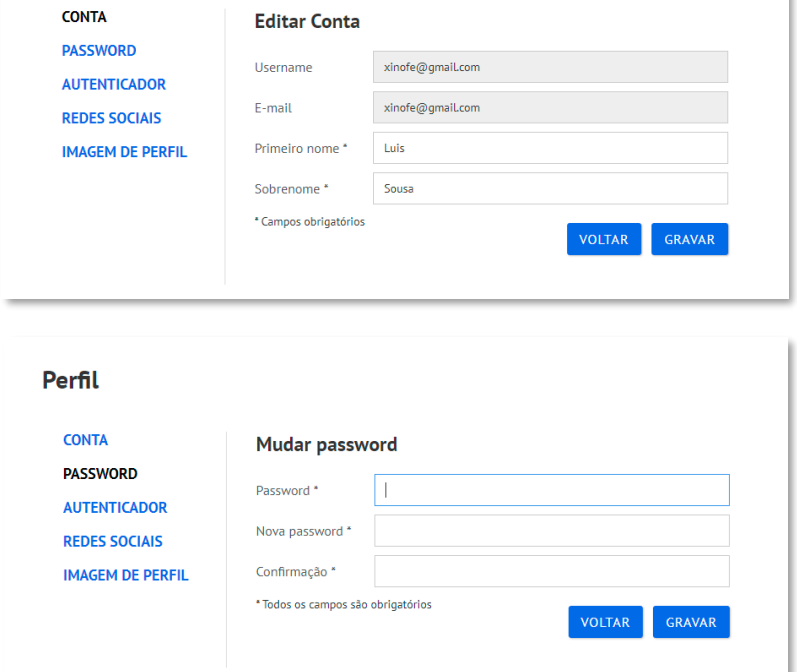

*Autenticador* – Esta opção permite ativar a autenticação a dois passos, ou seja, para além do e-mail e senha, será solicitado um código que é gerado pela aplicação *FreeOTP* ou *Autenticator* da empresa Google. Para configurar a autenticação a dois passos, instale uma das referidas aplicações no seu telemóvel. Abra a aplicação e leia o código QR ou introduza o código que está ao lado.

A aplicação gera o primeiro código, que deverá ser introduzido no campo "*Código*", e clicar no botão "*Guardar*".

A autenticação a dois passos encontra-se configurada. A partir deste momento, sempre que se autenticar na plataforma, com o seu e-mail e senha, será solicitado, adicionalmente, um código, que é gerado na aplicação que se encontra no seu telemóvel. Se pretender desligar a autenticação a dois passos, basta que volte ao seu "*Perfil"*, clicar na opção "*Autenticador"* e clicar no botão "*Remover*".

Segue-se uma sequência de imagens da autenticação a dois passos ativa. Logo após a introdução do e-mail e senha, e após clicar em "*Entrar*", surgirá o autenticador a pedir o código que é gerado na aplicação que se encontra no seu telemóvel.

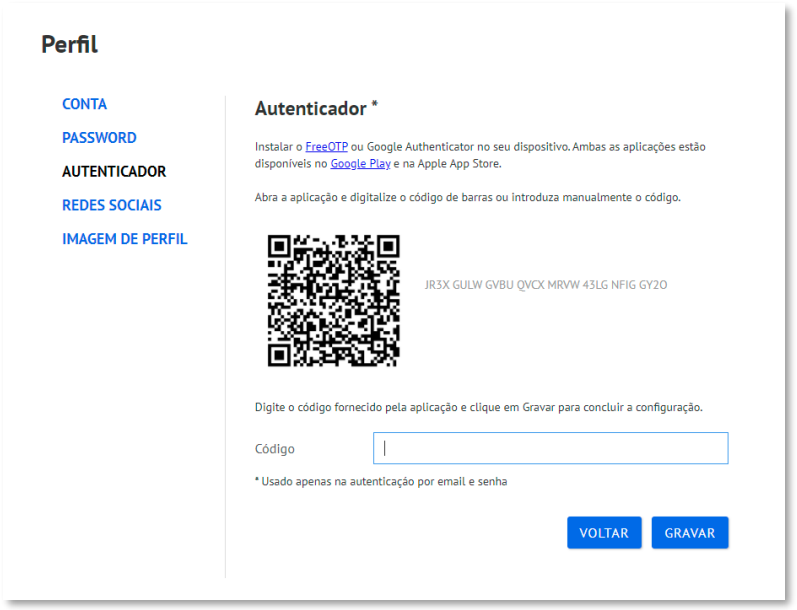

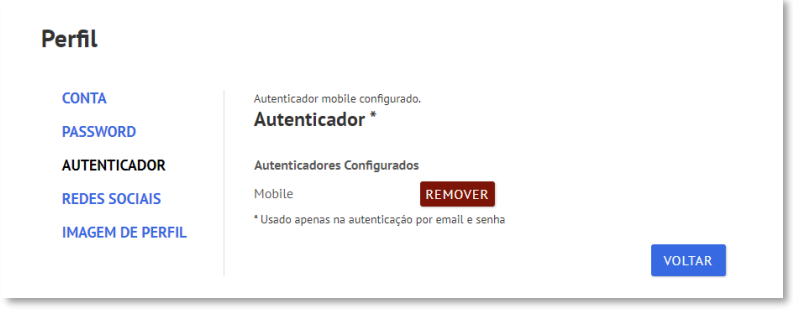

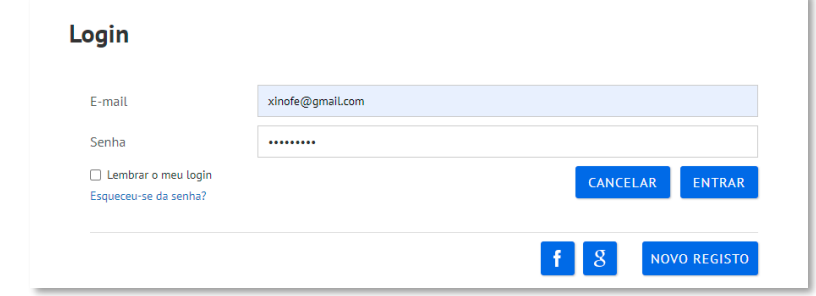

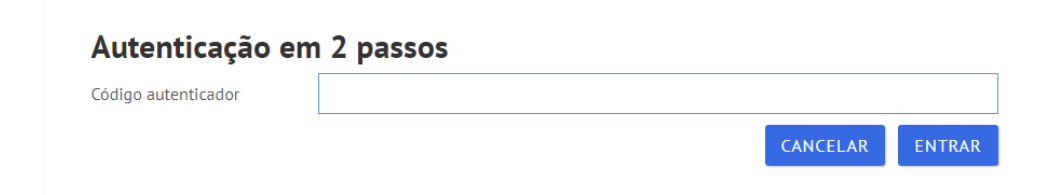

*Redes Sociais* – Esta funcionalidade ainda não se encontra disponível.

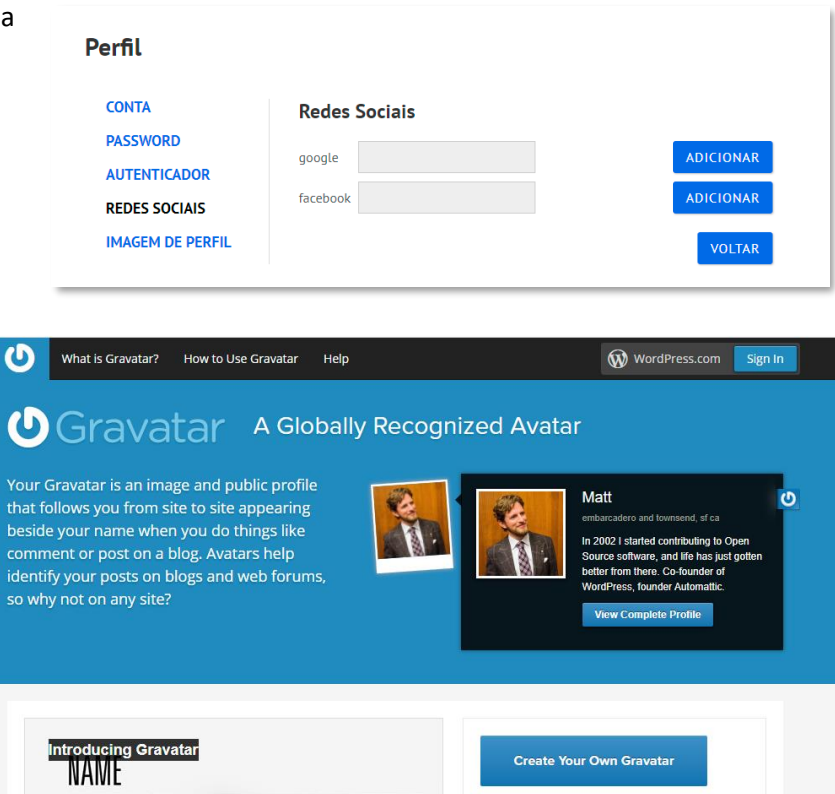

Gravatar

EMAIL

*Imagem de perfil –* Ao clicar nesta opção, será redirecionado para um sítio da internet (*website*).

O "*Gravatar*" trata-se de um serviço gratuito que permite associar uma imagem ao seu email, com a funcionalidade de facilitar a configuração de imagem de perfil, em todos os sítios da internet que usem este serviço. Sempre que se registar noutro sítio da internet, a imagem acompanha o seu e-mail, não precisando de estar sempre a adicionar em cada site a referida imagem.

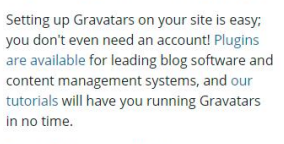

PARA PROPRIETÁRIOS DE SITES

Example Plugins and Code  $\rightarrow$ 

## <span id="page-9-0"></span>Submissão de atos

Ao clicar no menu "*Submissão*" expande as opções:

- "*Em edição / Devolvidos*" – Área onde irá poder criar atos para publicação e editar atos que tenham sido devolvidos pelos editores do JORAA;

- "**Anulados**" – Área onde ficam registados os atos que foram anulados pelo utilizador;

- "*Pesquisar*" – Permite pesquisar, por critério introduzido no campo de pesquisa, no universo de atos que foram submetidos apenas pelo utilizador.

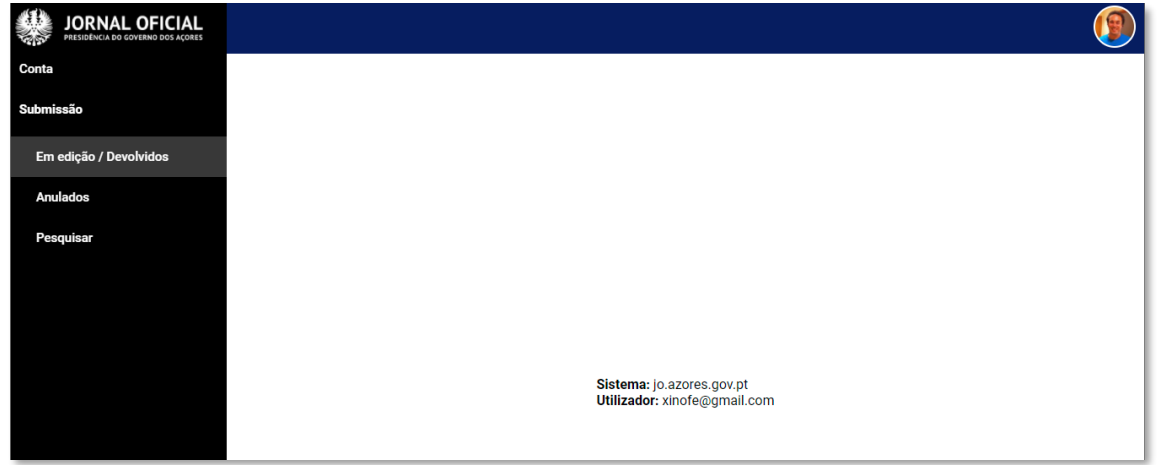

### <span id="page-9-1"></span>Criar um ato

Ao clicar na opção "*Em edição / Devolvidos*", surge o botão "*CRIAR*".

Clicar no botão "*CRIAR*" vai permitir iniciar o processo de criação de um ato.

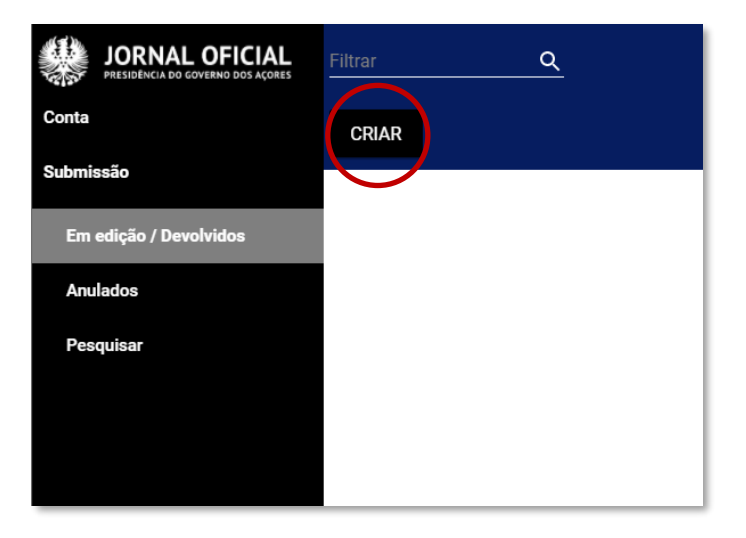

A área de criação do ato é composta por diversas secções:

**Histórico, Dados do ato, Normativos, Autoria, Anexos, Ato Precedente e Alteração de estado.**

Cada uma das secções pode ser expandida clicando no "**v**", que se apresenta à direita de cada secção. Para colapsar a secção clicar no "**^**".

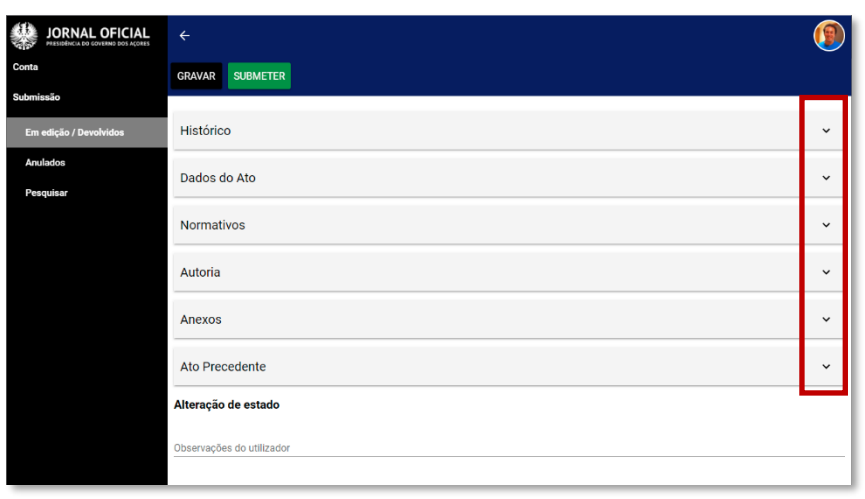

*Alteração de estado –* Nesta secção, o utilizador poderá introduzir observações respeitantes ao ato.

Exemplos de observações:

- A data em que o ato foi validado pelo responsável da entidade que publica;
- Que o ato será um despacho conjunto, para que, na fase de edição, seja adicionada a entidade em falta;
- Para explicar a razão pela qual o ato foi devolvido ao submissor, etc.

*Histórico –* Nesta secção, fica registado todo o percurso do ato, desde a sua criação, submissão, edição e publicação, mencionando o utilizador, data e alterações de estado (observações do utilizador), em cada fase.

*Autoria –* Esta secção serve para introduzir a data em que o ato foi assinado, a descrição do cargo e o nome do responsável da respetiva entidade que publica. O nome deve ficar em estilo itálico. Para tal, selecione o nome e clique em "*I*" na barra de edição de texto.

#### Exemplo de assinatura:

"15 de dezembro de 2020. - A Secretária Regional da Educação, *Sofia Heleno Santos Roque Ribeiro."*

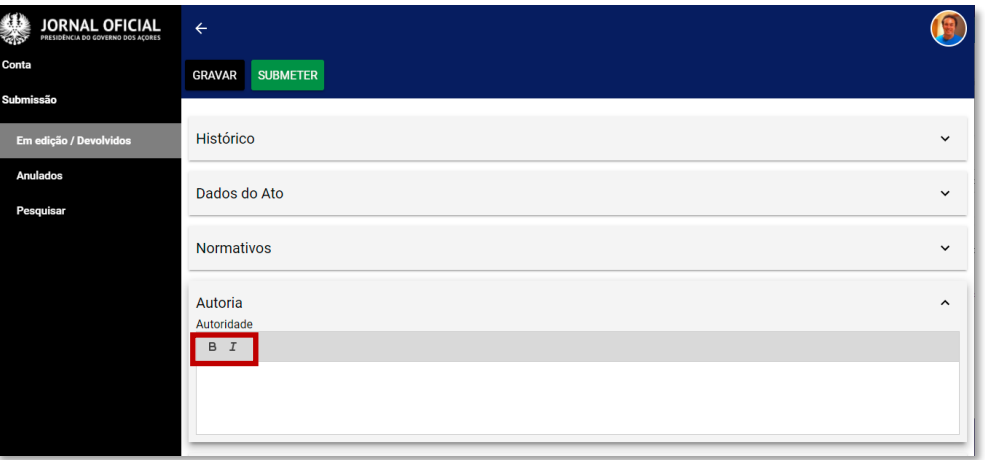

*Dados do Ato –* Nesta secção será identificada a entidade e os dados básicos do ato para publicação:

*(\*) –* Campos de introdução obrigatória.

*Entidades* (\*) – Clicar no símbolo ⊕ para adicionar a entidade que publica o ato. A lista de entidades que lhe será apresentada é apenas as que lhe são permitidas para publicar. Caso esta lista se apresente vazia, contacte o Centro de Edição do Jornal Oficial.

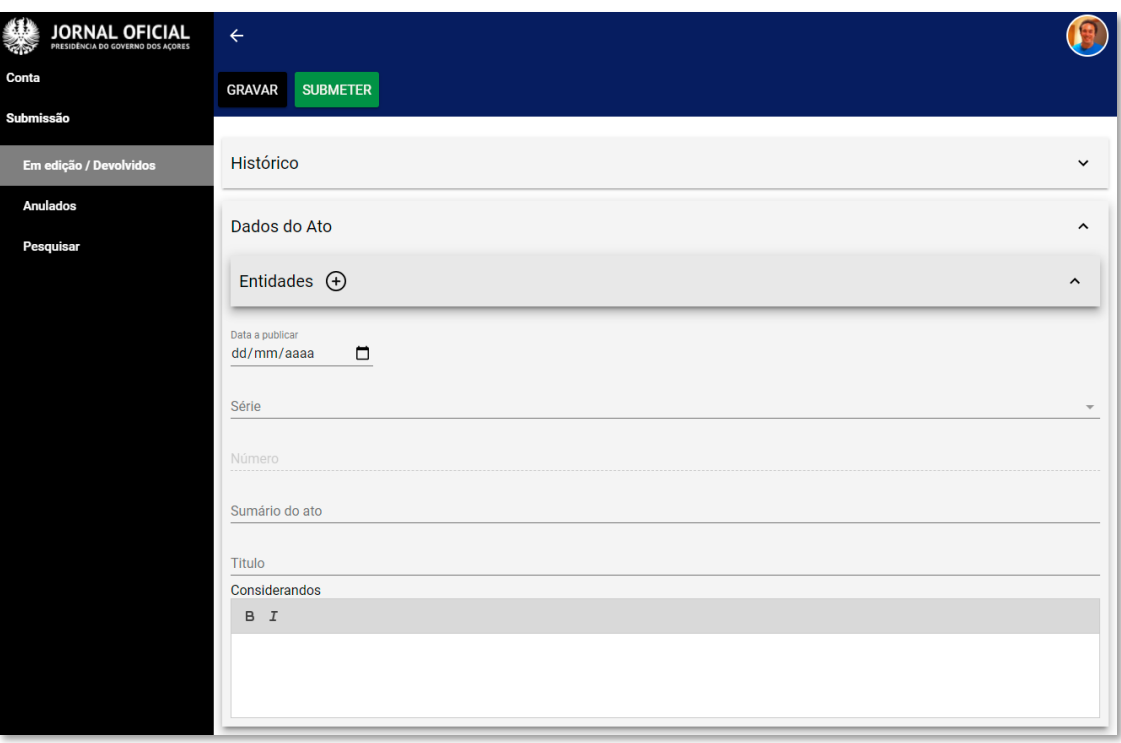

*Data a publicar –* Este campo não é de introdução obrigatória. Caso fique por preencher, o Centro de Edição do Jornal Oficial irá gerir a melhor data para a publicação do ato;

#### **Nota:**

**Ter em atenção que a hora limite para envio de atos para publicação no dia seguinte será às 17h00**.

Clicar no símbolo **p** para selecionar a data que se pretende que o ato seja publicado ou introduza manualmente o dia, mês e ano. Para alterar a data, voltar a clicar no símbolo □ e selecionar nova data. Para eliminar uma data introduzida, clique no dia, mês e ano individualmente e use a tecla "*Delete*" ou "*Backspace*" do seu teclado.

*Série (\*)* – Selecione da lista qual a série que pretende publicar o ato. Atualmente, estão disponíveis as séries I e II.

*Tipo de Ato (\*)* – Este campo só lhe será mostrado, após selecionar a série. Selecione na lista o tipo de ato mais adequado em relação ao que se propõe a publicar.

*Número* – Este campo não está disponível para introdução pelo submissor, pois será preenchido automaticamente aquando da publicação do jornal.

*Sumário do ato* – Como o próprio nome do campo indica, serve para introduzir a súmula do ato. Sugere-se que se evite sumários longos.

*Título* – O texto introduzido neste campo ficará no início do ato, ficando centrado na página e a carregado (*bold*).

*Considerandos* – Área para o texto do ato. Nesta área, pode estilizar o texto usando o "*B*" e o "*I*" na barra de ferramentas. Poderá copiar de um ficheiro texto e colar nesta área. Aconselha-se a **não utilizar AUTOMATISMOS NA NUMERAÇÃO**, nem **LETRAS MAÍUSCULAS** ou **ABREVIATURAS**. O texto a colar aqui será o mais simples possível.

*Gravar e/ou Submeter* – Ao clicar "*Gravar*", uma janela azul intermintente irá surgir no canto inferior esquerdo do écran e reportar que o ato foi guardado. Caso contrário, a janela será de cor vermelha, indicando o erro pelo qual não foi possível guardar. Clicar no botão

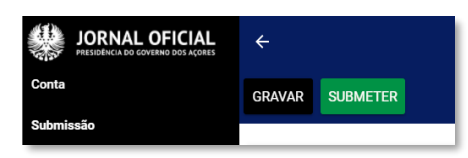

"*Submeter*" é o equivalente a guardar e enviar o ato para a fase de edição. Uma vez submetido já não será possível continuar a trabalhar neste ato por parte do submissor, a não ser que contacte o Cento de Edição do Jornal Oficial a solicitar a devolução do mesmo.

Após o ato gravado, surgem agora mais dois botões:

*Apagar –* Apaga definitivamente o ato, não sendo possível recuperá-lo.

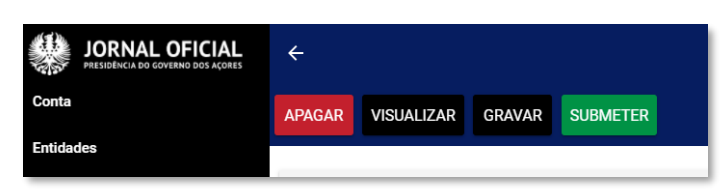

*Visualizar* – Permite pré-visualizar o ato como vai ser publicado.

*Normativos* – A secção onde permite organizar o ato por diferentes tipos de divisões.

- A secção pode ser expandida clicando em "**v**" e para colapsar clicar em "**^**".

- Selecione o tipo de divisão que pretende e pressione o botão  $\bigoplus$  para adicionar uma linha.

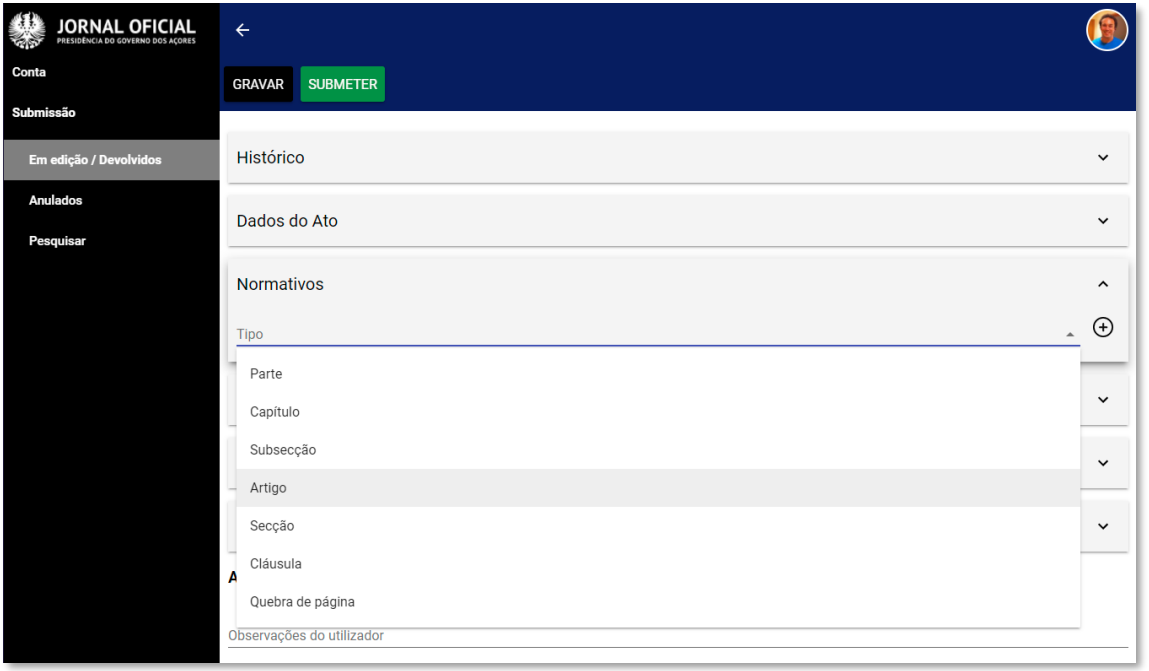

- Agora na nova linha, expandir clicando em "**v**".

*Identificação* – Identificação do normativo;

*Título* – Título para o normativo;

*Normativo* – Texto para o normativo.

Remissão/Reenvio para artigos de atos normativos precedentes - Quando o tipo de normativo é um "artigo", esta opção fica disponível, para permitir a introdução de normativos precedentes.

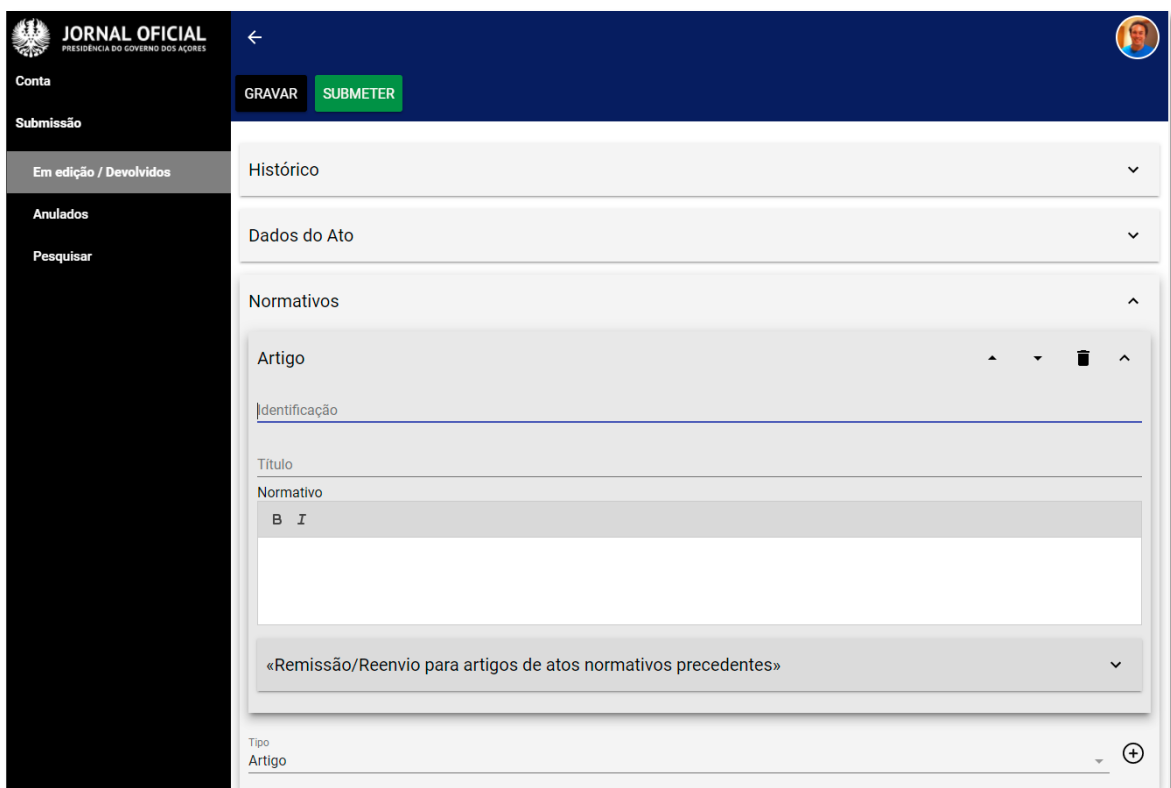

### **Nota:**

Aconselha-se a "GRAVAR" sempre a cada passo que se dê.

### *Inserir um normativo precedente:*

Para inserir um normativo precedente, proceda aos seguintes passos:

- Clique no botão "**v**" para expandir;
- Clique no botão  $\Theta$  para adicionar um novo normativo precedente;
- Na nova linha, clique no botão "**v**" para expandir;
- Introduza a identificação, título e o texto do normativo;
- Clicar no botão "Gravar" para guardar as alterações.

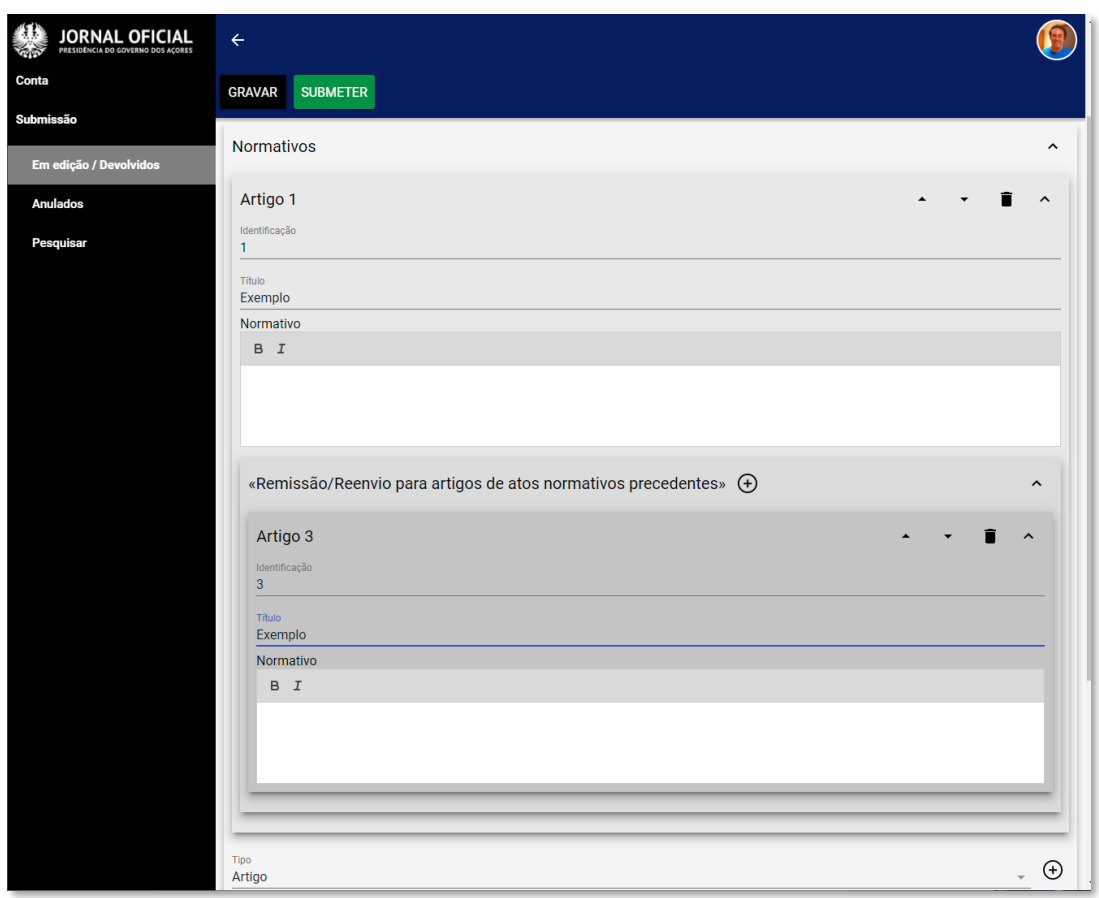

### **Nota:**

Em caso de dúvida, contactem sempre o Centro de Edição do Jornal Oficial.

*Anexos* – Esta secção é usada para incluir ficheiros do tipo *"portable document format" (pdf),* com o objetivo de incluir informação formatada (ex. tabelas e gráficos), que não é possível incluir no campo de texto (considerandos), na secção dos "*Dados do Ato*".

**Regras a ter em conta na criação do documento "pdf":**

- O documento não deverá conter cabeçalhos nem rodapés, de forma a não interferir com os logotipos do *Jornal Oficial*;

- O documento a anexar deverá ter margem superior de 4 cm, margem inferior de 3 cm, margem direita e esquerda de 2 cm;

- O tamanho do ficheiro do anexo está limitado a 12 MB. Caso o ficheiro exceda este limite, divida o ficheiro em dois ou mais ficheiros e anexe todos pela ordem correta.

#### **Anexar o ficheiro "pdf":**

- Para adicionar um ficheiro "*pdf*", clique no botão "**v**" para expandir;
- Clique no botão  $\Theta$  para adicionar um anexo;
- Introduza uma identificação para o anexo (exemplo: "Listagem");
- Clique no botão "Procurar" para selecionar o ficheiro "pdf" que se pretende incluir no ato.

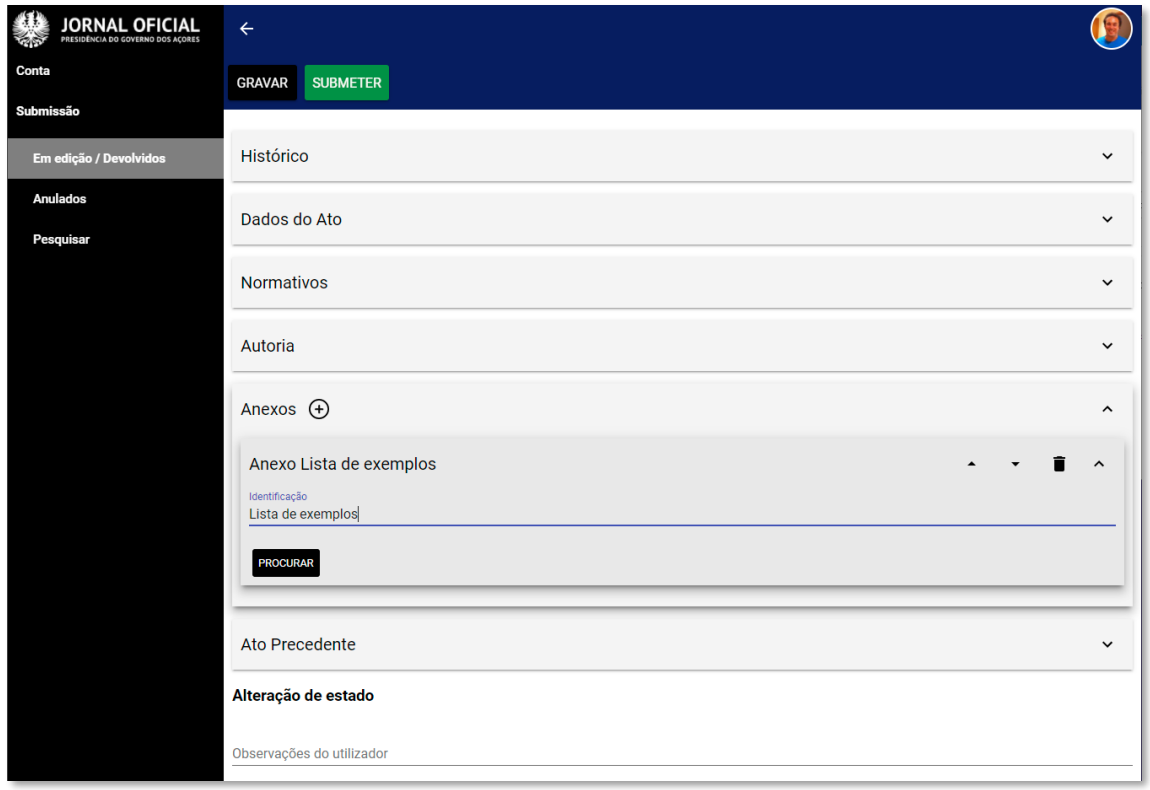

*Ato Precedente* – Se no texto do ato a publicar é feita referência a um ato anterior, é nesta secção que se identifica e relaciona ao ato anterior.

Este processo vai permitir que, quem faz a pesquisa na plataforma do JORAA, fique com a ideia do que está para trás e quais as alterações que aquele ato já teve. Ou seja, será feita a CONSOLIDAÇÃO dos atos.

- Para adicionar um "*Ato Precedente"*, clique no botão "**v**" para expandir;
- Clique no botão  $\Theta$  para adicionar;
- Identifique a SÉRIE, o TIPO DE ATO, o NÚMERO e ANO;

- Clique no botão "*Pesquisar*" e, se existir correspondência para os dados introduzidos, o ato irá aparecer com o respetivo sumário na janela da pesquisa;

- Clique no botão "*Aplicar*" para confirmar a introdução do ato precedente.

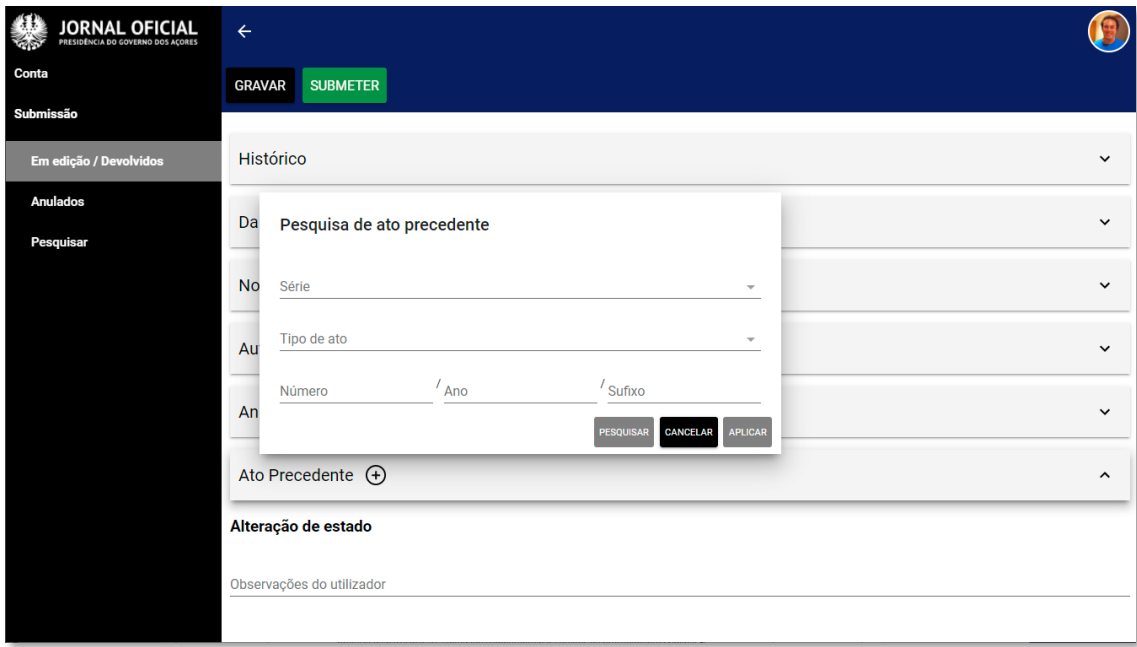

## <span id="page-16-0"></span>**Notificações**

*Notificações por e-mail* - Após a submissão de um ato, o submissor recebe duas notificações:

**1.ª** – "*O Jornal Oficial da Região Autónoma dos Açores informa que o ato com o sumário:*

*Prorroga o mandato da Estrutura de Missão de Modernização e Reforma da Administração Pública (EMRAP), nos termos e condições estabelecidas pela Resolução do Conselho do Governo n.º 7/2017, de 21 de fevereiro. Submetido a 26-01-2021 passou para o estado: 'submetido'"*, **o que quer dizer que já está no BACKOFFICE do JORAA**;

**2.ª** – *"O Jornal Oficial da Região Autónoma dos Açores informa que o ato com o sumário:*

*Prorroga o mandato da Estrutura de Missão de Modernização e Reforma da Administração Pública (EMRAP), nos termos e condições estabelecidas pela Resolução do Conselho do Governo n.º 7/2017, de 21 de fevereiro. Submetido a 26-01-2021 passou para o estado: 'a publicar'",* **o que quer dizer que o ato será publicado no dia útil seguinte**.